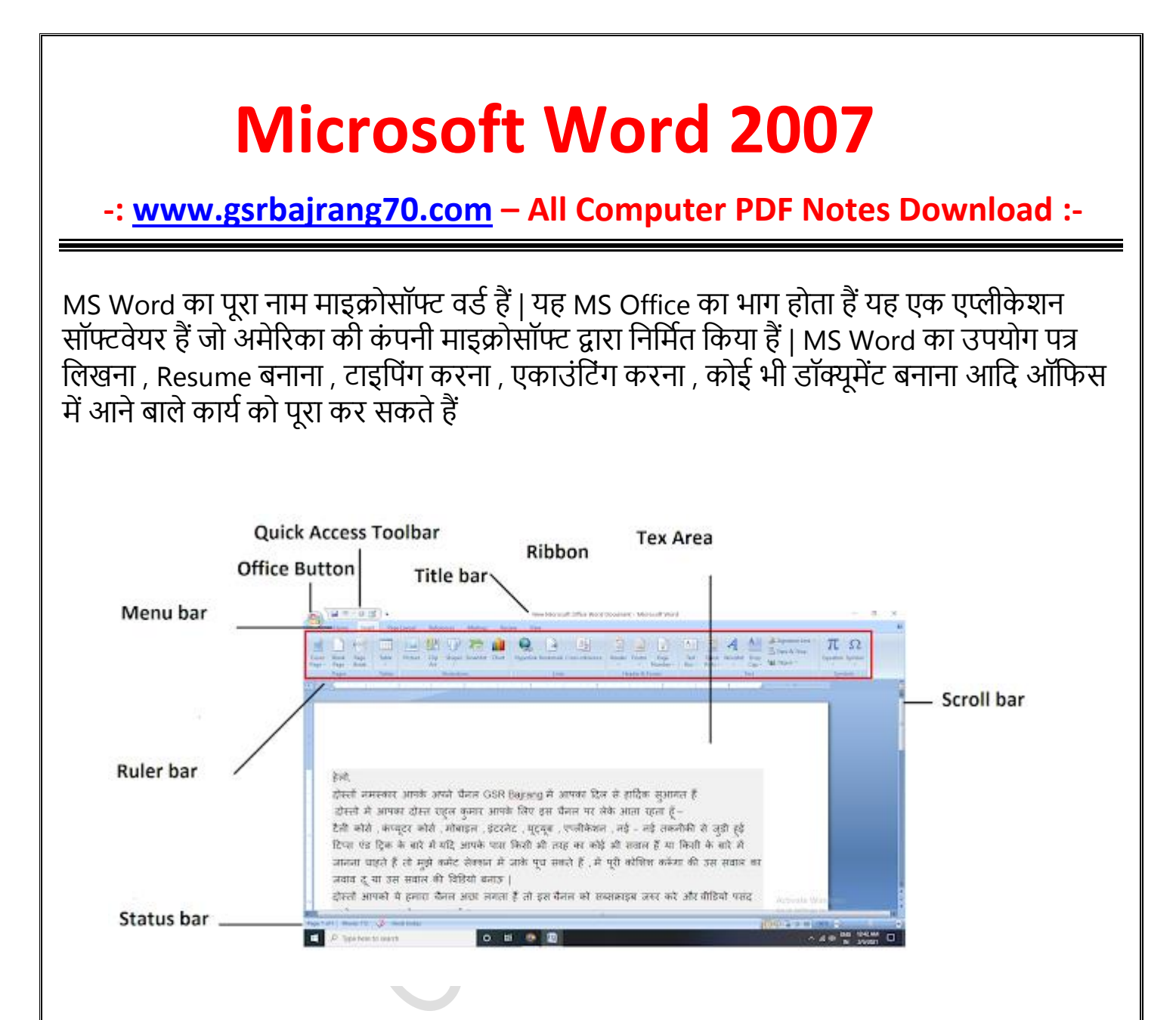

#### **1. Office Button**

यह बटन MS Word का मुख्य भाग होता हैं | इस बटन में आपको बहुत सारे ऑप्शन मिल जाते हैं जिनकी मदत से आप बहुत काम कर सकते हो यह बटन MS Word के मेनू के लेफ्ट साइड में होता हैं |

#### **2. Quick Access Toolbar**

Quick Access Toolbar MS Word के टाइटि बार में होता हैं इस बटन को हम MS Word में कोई भी फाइल बनाते समय शॉर्टकट की तरह उपयोग में ले सकते हैं | इस बटन में आप अपने कार्य के अनुसार कुछ बटन को ऐड भी कर सकते हो ।

#### **3. Title Bar**

टाइटल बार MS Word का सबसे उपरी भाग होता हैं इस बटन में आपको बो नाम दिखाई देता हैं जिस नाम से आप MS Word में बनाई गई फाइल को सेव करते हो | उससे पहले आपको Word Document 1 निखा हुआ नदखाई देता हैं |

#### **4. Ribbon**

यह भाग मेनू बार के नीचे होता हैं इस भाग में आपको बहुत सारे ऑप्शन मिल जाते हैं आपको जो MS Word में लाल रंग का भाग दखाई दे रहा हैं उसे रिबन कहते हैं |

#### **5. Ruler bar**

यह आपको MS Word में दो तरफ मिलता हैं जिसकी मदत से आप जो भी MS Word के पेज में िाइि या कोई भी डॉक्यूमेंट बनाते हैं तो आप उस पेज में अपने नहसाब से जगह छोड़ सकते हैं |

# **6. Menu bar**

यह टाइटल बार के ठीक नीचे होता हैं | जिसमे कही सारे मेनू बार होते हैं जिन्हें Tab भी कहते हैं |

# **7. Text Area**

यह भाग MS Word के वीच में होता हैं जिसे आप पेज भी कहते हैं इसी भाग में आप कोई भी टेक्स्ट को टाइप करके किसी भी फाइल या डॉक्यूमेंट को बनाया जाता हैं | यह भाग MS Word का सबसे बड़ा भाग होता हैं |

# **8. Scroll bar**

स्क्रॉल बार MS Word के दो तरफ होता हैं लेफ्ट और बॉटम ( नीचे ) में इस बार की मदत से आप माइक्रोसॉफ्ट वर्ड में बनाये गए फाइल को ऊपर - नीचे तथा लेफ्ट - राईट में खिस्काके देख सकते है |

# **Office Button**

# **1. File ( Ctrl + N )**

MS Word में नया पेज लेने के लिए इस ऑप्शन का इस्तेमाल करते हैं |

**2. Open ( Ctrl + O )**

इस ऑप्शन की मदत से आप MS Word में पहले से बनाई गई फाइल को खोल सकते हैं |

**3. Save ( Ctrl + S )**

इस ऑप्शन की हेल्प से आप MS Word में बनाई गई फाइल को सेव करके रख सकते हैं और बाद में खोलके देख सकते हैं |

**4. Save As ( F12 )**

इस ऑप्शन की मदत से आप MS Word में पहले से सेव की गई फाइल को दूसरे नाम से सेव कर सकते हैं |

**5. Print ( Ctrl + P )**

इस ऑप्शन की मदत से आप MS Word में बनायीं गई फाइल की प्रिंट निकाल सकते हैं |

## **6. Prepare**

इस ऑप्शन में आपको बहुत सारे ऑप्शन मिल जाते हैं जिनकी मदत से आप MS Word में अलग अलग काम कर सकते हैं |

# **7. Send**

इस ऑप्शन की हेल्प से आप जो भी आपने MS Word में फाइल या डॉक्यूमेंट बनाया हैं उसे आप ईमेल पर भेज सकते हैं |

# **8. Publish**

इस ऑप्शन की मदत से आप MS Word में बनाई गई फाइल को ब्लॉग Manegment Server आदि पर भेज सकते हैं|

## **1. Home Tab Clipboard**

```
1. Paste ( Ctrl + V )
```
MS Word में कॉपी नकये गए डॉक्यूमेंट को पेस्ट करने के निए |

**2. Cut ( Ctrl + X )**

MS Word में बनायीं गई फाइल को एक स्थान से हटाके दूसरे स्थान पर पेस्ट करने के लिए |

**3. Copy ( Ctrl + C )**

MS Word में बनाये गए डॉक्यूमेंट की कॉपी ( Duplicate ) करने के निए |

**4. Format Printer**

MS Word में आप इस ऑप्शन की मदत से लिखे हुए टेक्स्ट में जो भी आपने फोर्माटिंग कर रखी हैं सेम बही फोर्माटिंग आप दसरे टेक्स्ट में भी कर सकते हैं |

# **Font**

```
1. Font ( Ctrl + Shift + F )
इस ऑप्शन की मदत से आप लिखे हुए टेक्स्ट की फॉण्ट स्टाइल को बदल सकते है |
```
**2. Font Size ( Ctrl + Shift + P )** 

इस ऑप्शन की मदत से आप निखे हुए टेक्स्ट का साइज़ कम या ज्यादा कर सकते हैं |

**3. Grow Font ( Ctrl + > )**

इस ऑप्शन की मदत से आप निखे हुए टेक्स्ट का साइज़ बड़ा सकते हैं |

**4. Shrink Font ( Ctrl + < )**

इस ऑप्शन की मदत से आप निखे हुए टेक्स्ट का साइज़ कम कर सकते हैं |

**5. Clear Formatting**

इस ऑप्शन की मदत से आपने जो भी लिखे हुए टेक्स्ट में परिवर्तन किया हैं उस परिवर्तन को बदलने के निए |

**6. Bold ( Ctrl + B )**

इस ऑप्शन की मदत से आप निखे हुए टेक्स्ट को गहरा ( बोल्ड ) कर सकते हैं |

**7. Italic ( Ctrl + I )**

इस ऑप्शन की मदत से आप निखे हुए टेक्स्ट को नतरछा कर सकते हो |

**8. Underline ( Ctrl + U )**

इस ऑप्शन की मदत से आप लिखे हुए टेक्स्ट के नीचे लाइन लगा सकते हो |

# **9. Strikethrough**

इस ऑप्शन की मदत से आप लिखे हुए टेक्स्ट के बीच में लाइन खीच सकते हो |

# **10. Subscript ( Ctrl + = )**

इस ऑप्शन की मदत से आप नकसी भी टेक्स्ट के नीचे नंबर निख सकते हो |

**11. Superscript ( Ctrl + Shift + + )**

इस ऑप्शन की मदत से आप नकसी भी टेक्स्ट के उपर नंबर निख सकते हो |

# **12. Change Case**

इस ऑप्शन में आपको Sentence case , lowercase, UPPERCASE , Capitalize Each Word , tOGGLE cASE आदि ऑप्शन मिल जाते हैं जिनके नाम के अनुसार लिखे हुए टेक्स्ट को बदल सकते हो |

# **13. Text Highlight Color**

इस ऑप्शन की मदत से आप लिखे हुए टेक्स्ट के Backgroung में कलर दे सकते हैं।

#### **14. Font Color**

इस ऑप्शन की मदत से आप लिखे हुए टेक्स्ट में कलर दे सकते हैं |

### **Paragraph**

#### **1. Bullets**

इस ऑप्शन की मदत से आप लिखे हुए टेक्स्ट के आगे अलग अलग डिजाईन के बुलेट्स को लगा सकते हो |

# **2. Numbering**

इस ऑप्शन की मदत से आप लिखे हुए टेक्स्ट के आगे अलग अलग नंबर, अंक , रोमन अंक , ABC आदि को लगा सकते हैं |

### **3. Multilevel List**

इस ऑप्शन की मदत से आप निस्ट के अन्दर निस्ट बना सकते हैं |

**4. Decrease Indent**

इस ऑप्शन की मदत से लिखे हुए टेक्स्ट को धीरे धीरे करके लेफ्ट में ले जा सकते हैं |

**5. Increase Indent**

इस ऑप्शन की मदत से लिखे हुए टेक्स्ट को धीरे धीरे करके राईट में ले जा सकते हो |

**6. Sort**

MS Word में निखे हुए टेक्स्ट को आरोही व अवरोही ( Ascending / Descending ) क्रम में निखने के निए |

#### **7. Show/ Hide**

MS Word में टेक्स्ट को लिखने के बाद बाद में पैराग्राफ का निशान लगा सकते हो |

**8. Align Text Left ( Ctrl + L )**

MS Word में इस ऑप्शन की मदत से लिखे हुए टेक्स्ट या पिक्चर को लेफ्ट में ले जाने के लिए |

**9. Center ( Ctrl + E )**

इस ऑप्शन के मदत से MS Word में लिखे हुए टेक्स्ट को बीच में लाने के लिए |

## **10. Align Text Right ( Ctrl + R )**

इस ऑप्शन के मदत से MS Word में लिखे हुए टेक्स्ट को राईट में ले जाने के लिए |

## **11. Justify ( Ctrl + J )**

इस ऑप्शन के मदत से MS Word में निखे हुए टेक्स्ट में जो बदिाव नकया गया हैं उसे वनपस सही करने के निए |

#### **12. Line Spacing**

इस ऑप्शन की मदत से MS Word में लिखे हुए टेक्स्ट की लाइन में जगह देने के लिए |

## **13. Shading**

MS Word में लिखे हुए टेक्स्ट में शेडिंग कलर देने के लिए |

#### **14. Border**

इस ऑप्शन की मदत से MS Word में लिखे हुए टेक्स्ट या नंबर में अलग अलग बॉर्डर लगा सकते हैं |

## **Styles**

#### **1. Normal**

इस ऑप्शन की मदत से MS Word में लिखे हुए टेक्स्ट की लाइन में नार्मल जगह देने के लिए |

### **2. No Spacing**

इस ऑप्शन की मदत से MS Word में निखे हुए टेक्स्ट की िाइन में दी हुई जगह को कम कर सकते हैं |

# **3. Heading 1**

इस ऑप्शन की मदत से MS Word में लिखे हुए टेक्स्ट में H1 ( बड़ी ) हैडिंग में लिख सकते हो |

### **4. Heading 2**

इस ऑप्शन की मदत से MS Word में निखे हुए टेक्स्ट में H1 हैनडंग से छोटी निख सकते हो |

### **5. Title**

इस ऑप्शन की मदत से MS Word में किसी भी टेक्स्ट को टाइटल में लिख सकते हो |

## **6. Change Style**

इस ऑप्शन की मदत से कलर फॉण्ट आदि बदल सकते हो |

## **Editing**

### **1. Find ( Ctrl + F )**

इस ऑप्शन की मदंत से लिखे हुए टेक्स्ट मे से किसी भी टेक्स्ट को ढूंड सकते हैं |

#### **2. Replace ( Ctrl + H )**

इस ऑप्शन की मदत से लिखे हुए टेक्स्ट में किसी भी टेक्स्ट को ढूंड कर उसके स्थान पर दूसरा टेक्स्ट निख सकते हैं |

#### **3. Select All ( Ctrl + A )**

इस ऑप्शन की मदत से MS Word में निखे हुए टेक्स्ट को एक साथ सेक्लेक्ट कर सकते हैं |

# **2. Insert Tab**

#### **Page**

#### **1. Cover Page**

इस ऑप्शन की मदत से आप MS Word में पहले से कुछ बने पेज के डिजाईन ले सकते हो जिसमे आप टेक्स्ट को निखके पेज बना सकते हो |

#### **2. Bank Page**

इस ऑप्शन की मदत से आप खली पेज ले सकते हैं |

#### **3. Page Break**

इस ऑप्शन की मदत से आप MS Word में पेज को तोड़ के अगिे पेज में जा सकते हो |

#### **Table**

#### **4. Table**

इस ऑप्शन की मदत से आप एम. एस. वर्ड में नई टेबल बना सकते हो ।

#### **Insert Table**

इस ऑप्शन की मदत से आप एम. एस. वर्ड में अपने हिसाब से रो और कॉलम डाल कर बना सकते हैं |

#### **Draw Table**

इस ऑप्शन से आप अपने हिसाब से मंचाई टेबल बना सकते हो |

#### **Excel Spreadsheet**

इस ऑप्शन की मदत से आप एक्सेल में डायरेक्ट जाकर टेबल बना सकते हो |

### **Quick Table**

इस ऑप्शन की मदत से आप एम एस वर्ड में कुछ पहले से बनी हुई टेबल को ले सकते हो | Table बनाते समय आपके सामने कुछ ये ऑप्शन आयेगे |

### **1. Table Style**

इस ऑप्शन की मदत से आप टेबल को अलग - अगल स्टाइल में बदल सकते हो |

## **2. Border**

इस ऑप्शन की मदत से आप एम एस वर्ड की टेबल में बॉर्डर लगा सकते हैं ।

### **3. Shading**

टेबल में कलर देने के लिए इस ऑप्शन का इस्तेमाल किया जाता हैं ।

#### **4. PT**

इस ऑप्शन की मदत से टेबल बनाते समय उसकी लाइन को मोटा - पतला कर सकते हो |

#### **5. Pen Color**

इस ऑप्शन की मदत आप एम एस वर्ड में टेबल की लाइन का कलर ले सकते हो |

#### **6. Draw Table**

इस ऑप्शन की मदत से अप अपने हिसाब से टेबल को खीच के बना सकते हो |

#### **7. Eraser**

इस ऑप्शन की मदत से यदि टेबल बनाते समय आपसे कोई गलत लाइन खिच जाती हैं तो उसे मिटा सकते हो |

#### **Illustrations**

#### **5. Picture**

इस ऑप्शन की मदत से आप एम एस वर्ड में पिक्चर को ले सकते हो |

#### **Brightness**

इस ऑप्शन की मदत से आप नपक्चर की Brightness कम या ज्यादा कर सकते हो |

#### **Contrast**

इस ऑप्शन की मदत से आप पिक्चर पर चमकीला पन कम या ज्यादा कर सकते हैं

#### **Recolor**

इस ऑप्शन की मदत से आप पिक्चर का कलर बदल सकते है |

#### **Change Picture**

इस ऑप्शन की मदत से आप पिक्चर को बदल सकते हैं।

#### **Reset Picture**

इस ऑप्शन की मदत से आप पिक्चर का साइज़ पहले था वैसा कर सकते हैं ।

#### **Picture Style**

इस ऑप्शन की मदत से आप पिक्चर कि स्टाइल को बदल सकते हैं ।

#### **Picture Shapes**

इस ऑप्शन की मदत से आप पिक्चर को किसी भी शेप्स में बदल सकते हैं ।

#### **Picture Border**

इस ऑप्शन की मदत से आप पिक्चर पर कलर बॉर्डर लगा सकते हो |

# **Picture Effect**

इस ऑप्शन की मदत से आप पिक्चर पर किसी भी प्रकार का इफ़ेक्ट दे सकते हो |

# **Position**

इस ऑप्शन की मदत से आप नपक्चर को निखे हुए टेक्स्ट के पेज में नकसी भी Postion में सेट कर सकते हैं |

# **Bring To Font / Send To Back**

इस दो ऑप्शन की मदत से आप निखे हुए टेक्स्ट के उपर नपक्चर को रख के टेक्स्ट को नदखा सकते हो या हाईड कर सकते हो |

# **Text Wrapping**

इस ऑप्शन की मदत से आप नपक्चर को इधर उधर मूव कर सकते हो |

# **6. Clip Art**

इस ऑप्शन की मदत से आप एम एस वर्ड में पहले से कम्प्यूटर में कुछ पिक्चर को सर्च सकते हो |

# **7. Shapes**

इस ऑप्शन की मदत से एम एस वर्ड में अलग अलग प्रकार के शेप्स ले सकते हो |

# **8. SmartArt**

इस ऑप्शन की मदत से आप MS Word में SmartArt Graphic के अलग अलग डिजाईन ले सकते

हो |

# **9.Chart**

# **Links**

इस ऑप्शन की मदत से एम एस वर्ड में Bar, Pie, Line, Area आदि जैसे चार्ट ले सकते हो |

# **10. Hyperlink ( Ctrl + K )**

इस ऑप्शन की मदत से आप एम एस वर्ड में किसी भी फाइल या टेक्स्ट का लिंक दे सकते हैं |

# **11. Bookmark**

इस ऑप्शन की मदत से आप एम एस वर्ड में अलग - अगल पेज को बनाके उसमे बुकमार्क लगा सकते हो नजसकी मदत से आप नकसी भी पेज पर डायरेक्ट जा सकते हो |

# **12. Cross Reference**

इस ऑप्शन की मदत से आप एम एस वर्ड में Number Item, Heading, Bookmark, Pootnote, And Notes, Equation, Figure, Table आनद को आपस में निंक बानाके जोड़ सकते हो |

# **13. Header**

इस ऑप्शन की मदत से आप एम एस वर्ड मे पेज के टॉप में लिख सकते हो |

# **14. Footer**

इस ऑप्शन की मदत से आप एम एस वर्ड में पेज के एंड में लिख सकते हो।

# **15. Page Number**

इस ऑप्शन की मदत से आप एम एस वर्ड में पेज नंबर डाल सकते हो ।

# **16. Text Box**

इस ऑप्शन की मदत से एम एस वर्ड में पहले से बने पेज के फॉर्मेट को ले सकते हैं |

# **17. Quick Part**

इस ऑप्शन की मदत से आप एम एस वर्ड में लिखे हुए टेक्स्ट में अलग अलग टेक्स्ट ऐड कर सकते हो

#### **18. Word Art**

|

इस ऑप्शन की मदत से आप एम एस वर्ड में टेक्स्ट को एक अलग ही फॉण्ट में लिख सकते हो |

#### **19. Drop Cap**

इस ऑप्शन की मदत से आप एम एस वर्ड में लिखे हुए टेक्स्ट का पहला वर्ड बड़ा लिख सकते हो |

#### **20. Signature Line**

इस ऑप्शन की मदत से आप एम एस वर्ड में किसी भी फाइल या डॉक्यूमेंट को तैयार करते समय उसमे Signature बॉक्स बना सकते हो और उसमे ऐड भी कर सकते हो |

#### **21. Date And Time**

इस ऑप्शन की मदत से आप एस एस वर्ड में डेट एंड टाइम को शो कर सकते हैं ।

#### **22. Object**

इस ऑप्शन की मदत से आप एम एस वर्ड में किसी भी सॉफ्टवेर को ओपन कर सकते हैं |

#### **23. Equation**

इस ऑप्शन की मदत से आप एम एस वर्ड में Math के फार्मूला सो करा सकते हैं |

#### **24. Symbol**

इस ऑप्शन की मदत से आप एम एस वर्ड में Mathe के कुछ चिन्ह को देख सकते हो |

# **1. Page Layout Tab**

#### **Themes**

#### **1. Themes**

MS Word में पहले से ही बहुत सारी Themes होती हैं प्रत्येक Themes में Font , Font Style अलग अलग होती हैं आप अपने अनुसार किसी भी Themes को सेलेक्ट कर सकते हैं और उसे अपने नहसाब से Modify भी कर सकते हैं |

#### **2. Color**

इस ऑप्शन की मदत से आप एम एस वर्ड में जो भी अपने Themes को सेलेक्ट किया हैं उसका कलर बदल सकते हैं ।

#### **3. Font**

इस ऑप्शन की मदत से आप एम एस वर्ड में जो भी आपने Themes को सेलेक्ट किया हैं उसमे Font बदल सकते हैं।

#### **4. Effects**

इस ऑप्शन की मदत से आप एम एस वर्ड में Themes पर अपने हिसाब से इफ़ेक्ट दे सकते हैं |

#### **Page Setup**

#### **1. Margins**

इस ऑप्शन की मदत से आप एम एस वर्ड में टेक्स्ट लिखने के बाद पेज के पेज के चारो तरफ जगह को छोड़ सकते हो |

#### **2. Orientation**

#### **1. Portrait**

इस ऑप्शन की मदत से आप एम एस वर्ड में पेज को लम्बाई में ( ठाडा ) सेट कर सकते हो |

#### **2. Landscape**

इस ऑप्शन की मदत से आप एम एस वर्ड में पेज को चोड़ाई ( लेटा ) में सेट कर सकते हो |

#### **3. Size**

इस ऑप्शन की मदत से आप एम एस वर्ड में किस साइज़ का पेज लेना चाहते हैं उसे सेलेक्ट कर सकते हैं |

#### **4. Columns**

इस ऑप्शन की मदत से आप एम एस वर्ड के पेज में कितने कॉलम में लिखना चाहते हो उसे सेलेक्ट कर सकते हो |

**Note** - एक कॉिम से दुसरे कॉिम में जाने के निए Ctrl + Shift + Enter का इस्तेमाि करते हैं |

#### **5. Watermark**

इस ऑप्शन की मदत से आप एम एस वर्ड में पेज पर वॉटरमार्क लगा सकते हैं |

#### **6. Picture Watermark**

इस ऑप्शन की मदत से आप एम एस वर्ड में पेज में वाटर मार्क पिक्चर ले सकते हैं |

**7. Remove Watermark**

इस ऑप्शन की मदत से आप एम एस वर्ड के पेज से वॉटरमार्क को हटा सकते हैं |

#### **8. Page Color**

इस ऑप्शन की मदत से आप एम एस वर्ड के पेज में कलर डाल सकते हैं |

#### **9. Page Borders**

इस ऑप्शन की मदत से आप एम एस वर्ड के पेज में बॉर्डर लगा सकते हैं |

#### **10. Indent**

इस ऑप्शन की मदत से आप एम एस वर्ड में लिखे हुए टेक्स्ट को लेफ्ट या राईट में ले जा सकते हो |

#### **11. Spacing**

इस ऑप्शन की मदत से आप एम एस वर्ड में लिखे हुए टेक्स्ट की लाइन में कितनी जगह देना चाहते हैं उसे सेट कर सकते हैं |

#### **12. Rotate**

इस ऑप्शन की मदत से आप एम एस वर्ड में पिक्चर या किसी भी ऑब्जेक्ट को किसी भी एंगल में घुमा सकते हैं

# **4. References Tab**

#### **Table Of Contents**

#### **1. Table Of Contents**

इस ऑप्शन की मदत से आप किसी भी नोट बुक का टेबल ऑफ़ कंटेंट्स बना सकते हो |

#### **2. Add Text**

इस ऑप्शन की मदत से आपने जो टेबल ऑफ़ कंटेंट्स बनाया हैं उसमे कोई भी टेक्स्ट ऐड करना चाहते हैं तो इस ऑप्शन की मदत से कर सकते हैं |

#### **3. Update Table**

इस ऑप्शन की मदत से आपने जो टेबल ऑफ़ कंटेंट्स बनाया हैं और उसमे कुछ टेक्स्ट को ऐड किया हैं और उसे शो कराना चाहते हो तो इस ऑप्शन का इस्तेमाल कर सकते हो |

#### **Footnotes**

#### **1. Inset Footnote**

इस ऑप्शन की मदत से आप एम एस वडड में जो आपने टेक्स्ट में जो हैनडंग निखी हैं यनद इससे सम्बन्धित कुछ नोट देना चाहते हो तो उसे आप उस पेज के एंड में दे सकते हो |

#### **2. Insert Endnote**

इस ऑप्शन की मदत से आप एम एस वर्ड में जो आपने टेक्स्ट टाइप किया हैं उससे सम्बन्धित कछ टेक्स्ट लिखना चाहते हो तो पेज के सबसे लास्ट में लिख सकते हो |

#### **3. Next Footnote / Endnote**

इस ऑप्शन की मदत से आप यह पता कर सकते हैं की आपने Endnote और Footnote कहा कहा नदया हैं |

#### **4. Show Notes**

इस ऑप्शन की मदत से आप एम एस वर्ड के पेज मे ऐसी जगह हैं जहा नातों फटनोट हैं नहीं एंडनोट तो आप इस ऑप्शन की मदत से एन दोनों ऑप्शन पर जा सकते हो |

## **Citations and Bibliography**

#### **1. Insert Citations**

इस ऑप्शन की मदत से आप एम एस वर्ड में जो इन्सान बुक या कोई आर्टिकल लिखता हैं तो उसका नाम यह पर ऐड कर सकते हैंऔर उसके बारे में ऐड कर सकते हैं की बो कोंन हैंऔर हमे पता चल जायेगा की यह बुक कितने लोगो ने मिलकर लिखी हैं |

#### **2. Manage Sources**

इस ऑप्शन की मदत से आप जो आपने Insert Citations में जो लोग ऐड किये हैं यदि मानलो वो लोग अब आपके पास काम नहीं करते तो आप उन्हें इस ऑप्शन की मदत से डिलीट कर सकते हो |

#### **3. Style**

इस ऑप्शन की मदत से आप जो अपने Inset Citations में लोग ऐड किये हैं उनमे अलग अलग स्टाइल दे सकते हो |

#### **4. Bibliography**

इस ऑप्शन की मदत से आप एम एस वर्ड में जो आपने जिस लोग ( इन्सान ) को जो Insert Citations में जो नडटेल्स दी थी वो आप सारी इस ऑप्शन में देख सकते हो |

#### **Captions**

#### **1. Insert Captions**

इस ऑप्शन की मदत से आप एम एस वर्ड में बुक लिखने के बाद उसमे जो फिगर या कोई इमेज िेना चाहते हो तो िेने के बाद आप उस निगर का नाम क्या रखना चाहते हो वो आप इस ऑप्शन की मदत से रख सकते हो |

#### **2. Insert Table Of Figures**

इस ऑप्शन की मदत से आप एम एस वर्ड में बुक लिखते समय आपने जो बुक में फिगर्स दिए थे नकतने नदए थे कोन कोन से निगर नदए थे नकसके नाम से नदए थे वो सारी नडटेल्स इस ऑप्शन की मदत से पता कर सकते हो |

#### **Note**

फिगर की डिटेल्स शो होने के बाद यदि आप उस फिगर पर जाना चाहते हैं तो कीबोर्ड से Ctrl + माउस की राईट खक्लक कर सकते हो |

### **3. Update Table**

इस ऑप्शन की मदत से अप एम एस वर्ड में जिस फिगर का आप यदि नाम बदल देते हैं तो आप जब तक अपडेट टेबल पर क्लिक नहीं करते हैं तब तक फिगर का नाम बदला हुआ दिखाई नाही देगा |

# **4. Cross Reference**

इस ऑप्शन की मदत से आप एम एस वर्ड में जो आपने बुकमार्क या हैडिंग या एंड नोट या फूट नोट आनद नदया होगा आप उसे शो करा सकते हो |

सो करने के बाद आप उस ऑप्शन पर डायरेक्ट जाना चाहते हैं तो कीबोडड से रेस करेंगे Ctrl + माउस खक्लक और आप उस ऑप्शन पर डायरेक्ट पहुच जायेंगे |

यानी आसन भाषा में कहे तो आप एक शोर्ट लिंक को क्रिएट करके उस ऑब्जेक्ट पर जा सकते हो | **Index**

# **1. Mark Entry**

इस ऑप्शन की मदत से आप एम एस वर्ड में किसी भी टॉपिक को मार्क करना चाहते हैं तो आप इस ऑप्शन की मदत से कर सकते हैं |

# **2. Insert Index**

इस ऑप्शन की मदत से आप एस एस वर्ड में जो भी आपने ऑब्जेक्ट मार्क किया होगा उसे देख सकते हो |

# **3. Update Index**

इस ऑप्शन की मदत से आपने जो भी मार्क एंट्री में बदलाव किया होगा उसे आप अपडेट करके सही कर सकते हैं |

# **Table Of Authorities**

## **1. Mark Citations**

इस ऑप्शन के मदत से आप एम एस वर्ड में किसी भी हैडिंग को Mark Citations कर सकते हो |

# **2. Insert Table Of Authorities**

इस ऑप्शन की मदत से आप एम एस वर्ड में अलग अलग केटेगरी के इंडेक्स क्रिएट कर सकते हो |

# **5. Mailings Tab**

# **Create**

# **1. Envelopes**

इस ऑप्शन की मदत से यदि आप किसी भी व्यक्ति को मेल या डाक भेजना चाहते हो तो एस ऑप्शन का इस्तेमाल कर सकते हो ।

# **2. Levels**

इस ऑप्शन की मदत से आप मेल भेजते समय Envelopes के उपर लेबल्स सेट कर सकते हो |

# **Start Mail Marge**

## **1. Start Mail Marge**

इस ऑप्शन की मदत से आप एम एस वडड में एक साथ कही िोगो को मेि भेजने के निए **Latter, Envelopes, Email Messages , Levels** आनद बना सकते हो |

#### **2. Select Recipients**

**1. Type New List** - इस ऑप्शन की मदत से आप एम एस वर्ड में Latter, Envelopes आदि भेजने के निए Employee Data बना सकते हो | जैसे - नाम , एडरेस , कै टगरी , स्टेट आनद |

**2. Use Exiting List** - इस ऑप्शन की मदत से आप एम एस वर्ड में Latter, Envelopes आदि एम्प्लोयी का डाटा पहले से बने हुए किसी भी सॉफ्टवेयर से सेलेक्ट कर सकते हैं |

#### **3. Edit Recipients**

इस ऑप्शन की मदत से आप एम एस वर्ड में जो आपने Type Nes List या Use Exiting List में डाटा बनाया हैं तो आप उसे इस ऑप्शन से देख सकते हो और यदि कोई भी गलती हुयी हो तो उसे बदल सकते हो |

#### **Write & Insert Fields**

#### **1. Highlight Marge Fields**

इस ऑप्शन की मदत से आप एम एस वर्ड में जो भी आपने Latter , Envelops आदि बनाके जो भी आपने उसमे एम्प्प्लोयी डाटा को सेट नकया हैं तो आप उसे इस ऑप्शन की मदत से हाई िाइट करके देख सकते हो |

#### **2. Insert Marge Fields**

इस ऑप्शन की मदत से आप एम एस वर्ड में जो भी आपने Latter , Envelops आदि बनाया हैं यदि आप उसे एम्प्लोयी का डाटा को ऐड करना चाहते हो तो इस ऑप्शन का इस्तेमाल कर सकते हो |

#### **Preview Result**

#### **1. Preview Result**

इस ऑप्शन की मदत से जो भी Latter , Envelops आनद बनाया हैं उसे रीव्यू करके देख सकते हो |

#### **2. Find Recipiets**

इस ऑप्शन की मदत से आप एम एस वर्ड में जो भी आपने एम्प्लोयी डाटा बनाया हैं यदि उसमे से किसी भी व्यक्ति का नाम पता करना चाहते हो तो आप इस ऑप्शन का इस्तेमाल कर सकते हो ।

#### **Finish**

#### **1. Finish & Marge**

इस ऑप्शन की मदत से आप एम एस वर्ड में एम्प्लोयी को Latter , Envelops भेजने के लिए कोम्पलेट डाटा बनाने के बाद इस ऑप्शन की मदत से आप उसे नरंट कर सकते हो , उसे देख सकते हो आनद काम आप इस ऑप्शन के मदत से कर सकते हो |

#### **6. Review Tab**

#### **1. Spelling & Grammar**

इस ऑप्शन की मदत से आप एम एस वर्ड में गलत लिखी हुई स्पेल्लिंग को सही कर सकते हो |

#### **2. Research**

इस ऑप्शन की मदत से आप एम एस वर्ड में किसी भी शब्द के बारे में सर्च करके उसका मतलब पता कर सकते हो |

#### **3. Thesaurus**

इस ऑप्शन के मदत से आप एम एस वर्ड में एक शब्द के अलग अलग मीनिंग पता कर सकते हैं |

#### **4. Translate**

इस ऑप्शन के मदत से आप एम एस वर्ड में किसी भी शब्द को हिंदी में या किसी भी भाषा में टांस लेट करके उसका मतिब पता कर सकते हैं |

#### **5. Set Language**

इस ऑप्शन के मदत से एम एस वर्ड में किसी भी शब्द को टाइप करते समय उसमे एरर भाषा को सेलेक्ट कर सकते हो |

#### **6. Word Count**

इस ऑप्शन की मदत से आप एम एस वर्ड में जो भी आपने टेक्स्ट टाइप किया हैं या कितने पेज को ओपन करके रखा हैं उससे सम्बखित सारी जानकारी देख सकते हो

जैसे - कितने वर्ड टाइप किये हैं , कितने पैराग्राफ लिखे हैं , स्पेस कितने पैराग्राफ में हैं , कितने पेज ओपन हैं आदि जानकारी आप इस ऑप्शन के मदत से पता कर सकते हो ।

#### **7. New Comment**

इस ऑप्शन की मदत से आप एम एस वर्ड में किसी भी टॉपिक पर कमेंट लिख सकते हो ।

#### **8. Delete**

इस ऑप्शन की मदत से आप जो भी आपने कमेंट लिखी हैं उसे डिलीट कर सकते हो ।

#### **9. Previous**

इस ऑप्शन की मदत से आप एम एस वर्ड में पहले से जो कमेंट पेज के पीछे लिखी हैं उन्हें देख सकते हो |

#### **10. Next**

इस ऑप्शन की मदत से आप एम एस वर्ड में पहले से जो कमेंट पेज के आगे लिखे हैं उन्हें देख सकते हो |

#### **11. Track Changes**

इस ऑप्शन की मदत से आप एम एस वर्ड में जो भी आपने कोई फाइल बनाई हैं और उसमे कोई चेंजिंग करे तो आपको पता चल जाये तो आप इस ऑप्शन का एस्तेमला कर सकते हो |

#### **12. Balloons**

इस ऑप्शन की मदत से आप एम एस वर्ड में जो भी आपने कमेंट टाइप की हैं उन्हें हाईड और अन हाईड कर सकते हो |

#### **13. Reviewing Pane**

इस ऑप्शन की मदत से आप एम एस वर्ड में जो भी आपने कमेंट टाइप की हैं उन्हें लेफ्ट साइड में या बॉटम साइड में शो करा सकते हो |

#### **14. Accept / Reject**

इस ऑप्शन के मदत से आप एम एस वर्ड में किये गए कमेंट को एक्सेप्ट एंड रिजेक्ट कर सकते हो |

#### **15. Previous / Next**

इन ऑप्शन की मदत से आप एम एस वडड में नकये गए कमेंट को पेज में आगे - पीछे कर देख सकते हो |

#### **16. Compare**

इस ऑप्शन की मदत से आप एम एस वर्ड में किसी भी दो फाइल या ऑब्जेक्ट के साथ तुलना करके इन दोनो में अंतर देख सकते हो |

#### **17. Protect Document**

इन ऑप्शन के मदत से आप एम एस वर्ड में किसी भी फाइल में पासवर्ड सेट कर सकते हो इससे आपकी फाइल में कोई न तो चेंजिंग कर सकता न ही डिलीट कर सकता हैं ।

# **7. View Tab**

#### **Document Views**

#### **1. Print Layout**

ये ऑप्शन आपका एम एस वर्ड में पहले से डिफ़ॉल्ट रहता हैं।

#### **2. Full Screen Reading**

इस ऑप्शन से आप वर्ड में बनाये गए डॉक्यूमेंट को फुल स्क्रीन करके दो पेज को एक साथ पढ़ सकते हो |

#### **3. web Layout**

यह एक ऐसा पेज होता हैं जिसका साइज़ बहुत बड़ा होता हैं यदि आपको कोई लम्बा डॉक्यूमेंट बनाना हैं तो आप इस पेज का इस्तेमाल कर सकते हो |

#### **4. Outline**

यह भी बहुत बड़ा पेज होता हैं जिसमे कोई भी डाटा बनाते समय ऑटोमेटिकली बुलेट्स लग जाते हैं |

### **5. Draft**

यह भी बहुत बड़ा पेज होता हैं

#### **Show / Hide**

#### **1. Ruler**

इस ऑप्शन से आप रूलर को हटा व दिखा सकते हो

#### **2. Gridlines**

इस ऑप्शन से आप एम एस वर्ड में ग्रिड लाइन्स को शो व हाईड कर सकते हो |

#### **3. Thumbnails**

इस ऑप्शन से एम एस वर्ड में जितने भी पेज लिए होगे वो सारे एक साथ देख सकते हो |

## **Zoom**

**1. Zoom** इस ऑप्शन से आप पेज को ज़ूम ( बड़ा ) करके देख सकते हो |

**2. One Page** इस ऑप्शन के मदत से एम एस वर्ड में एक पेज ले सकते हैं |

#### **2. Two Page**

इस ऑप्शन की मदत से दो पेज ले सकते हिं ।

#### **3. Page Width**

इस ऑप्शन की मदत से पूरा पेज ले सकते हैं |

#### **Window**

## **1. New Window**

इस ऑप्शन से आप एम एस वर्ड में एक और विंडो ओपन कर सकते हो |

#### **2. Arrange All**

इस ऑप्शन की मदत से जितने भी आपने विंडो खोल रखे हैं उन्हें देखने के लिए |

### **3. Split** एम एस वडड में पेज को कही से खस्प्लट करने के निए |

**4. View Side by Side** इस ऑप्शन से एम एस वर्ड में दो विंडो को एक साथ खोल सकते हो

# **5. Synchronous Scrolling**

इस ऑप्शन से एम एस वर्ड में दो विंडो खोलने के बाद डाटा को अलग - अलग ऊपर नीचे करने के लिए |

# **6. Reset Window Position**

इस ऑप्शन से जो भी आपने बदिाव नकया हैं उसे सही करने के निए |

# **7. Switch Window**

एक विंडो से दूसरी विंडो में जाने के लिए |

# **8. Macros**

इस ऑप्शन से जो भी डाटा आप एक्सेल में बनाओगे उसे रिकॉर्ड कर सकते हो और बाद में कभी भी ओपन कर सकते हो |

# **MS Word Keyboard Shortcut Keys**

#### **Ctrl + 0**  एम एस वर्ड में बनी फाइल या किसी भी फाइल को ओपन करने के लिए | **Ctrl + W** एम एस वर्ड में किसी भी फाइल को बंद करने के लिए | **Ctrl + S** बनी हुयी फाइल को सेव करने के लिए | **Alt + F + A** सेव की गयी फाइल को दसरे नाम से सेव करने के लिए | **Ctrl + P** एम एस वर्ड में बनी हुयी फाइल को प्रिंट करने के लिए | **Ctrl + C** नकसी भी ऑब्जेक्ट को कॉपी करने के निए | **Ctrl + X**  किसी भी फाइल को कट करने के लिए |  $Ctrl + V$ कट और कॉपी किये गए फाइल को पेस्ट करने के लिए | **Ctrl + Z** नकसी भी ऑब्जेक्ट को अनडू करने के निए | **Ctrl + Y** नकसी भी ऑब्जेक्ट को रीडू करने के निए |  $Ctrl + A$

एम एस वर्ड में बहुत सारे ऑब्जेक्ट को एक साथ सेलेक्ट करने के लिए | **Ctrl + F** एम एस वर्ड में टेक्स्ट लिस्ट में से किसी भी टेक्स्ट को ढढने के लिए | **Ctrl + H**  एम एस वर्ड में ढूढे गए ऑब्जेक्ट को बदलने के लिए। **Ctrl + Shift + >** एम एस वडड में टेक्स्ट का साइज़ बढ़ाने के निए | **Ctrl + Shift + <**  एम एस वडड में टेक्स्ट का साइज़ कम करने के निए | **Ctrl + Shift + A** एम एस वर्ड में लिखे हुए टेक्स्ट को कैपिटल में लिखने के लिए | **Ctrl + B** एम एस वडड में नकसी भी ऑब्जेक्ट को गहरा करने के निए | **Ctrl + I** एम एस वर्ड में किसी भी ऑब्जेक्ट को तिरछा करने के लिए | **Ctrl + U** एम एस वर्ड में लिखे हुए टेक्स्ट के नीचे लाइन खीचने के लिए |  $Ctrl + =$ निखे हुए टेक्स्ट को सबखस्क्रप्ट में निखने के निए | **Ctrl + Shift + =** निखे हुए टेक्स्ट को सुपरखस्क्रप्ट में निखने के निए | **Ctrl + L** तिखे हुए टेक्स्ट को लेफ्ट में ले जाने के लिए | **Ctrl + E** निखे हुए टेक्स्ट को बीच में रखने के निए | **Ctrl + R** तिखे हुए टेक्स्ट को राईट में ले जाने के लिए | **Ctrl + J** तिखे हुए टेक्स्ट को जस्टिफाई करने के लिए। **Ctrl + 1** लिखे हुए टेक्स्ट की लाइन में सिंगल स्पेस देने के लिए | **Ctrl + 2** लिखे हुए टेक्स्ट की लाइन में डबल स्पेस देने के लिए | **Ctrl + 5** निखे हुए टेक्स्ट में 1.5 का स्पेस देने के निए | **Ctrl + PageUp** एम एस वडड में एक स्क्रीन आगे जाने के निए | **Ctrl + PageDown** एम एस वडड में एक स्क्रीन पीछे जाने के निए |

**Ctrl + Home**  एम एस वडड के पेज के टॉप में जाने के निए | **Ctrl + End** एम एस वडड के पेज के नीचे जाने के निए | **Alt + F4** एम एस वडड को क्लोज करने के निए | **Window + D** एम एस वडड को नमनीमाइज करने के निए |

#### **Note -:**

कंप्यूटर के सभी प्रकार के PDF Notes डाउनलोड करने के लिए – [www.gsrbajrang70.com](http://www.gsrbajrang70.com/) वेबसाइट पर जाये|